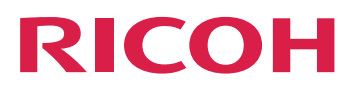

# RICOH TotalFlow BatchBuilder™

# **Guía de instalación**

**Version 2.4**

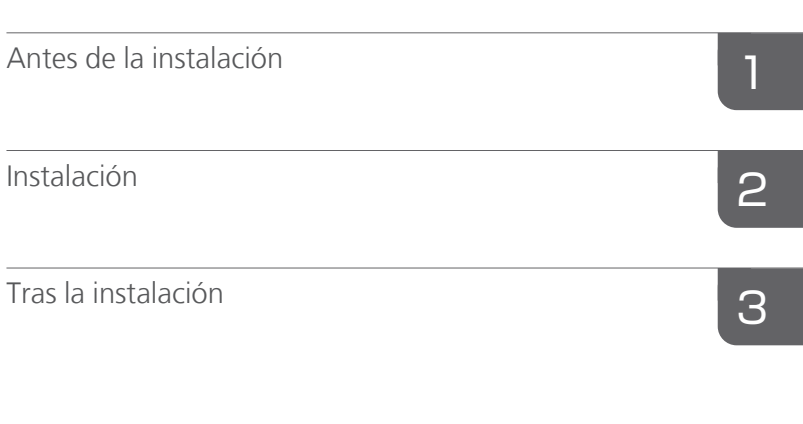

Para cualquier información que  $\blacktriangleright$ no se encuentre en este manual, consulte el sistema de ayuda en su producto.

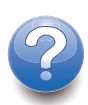

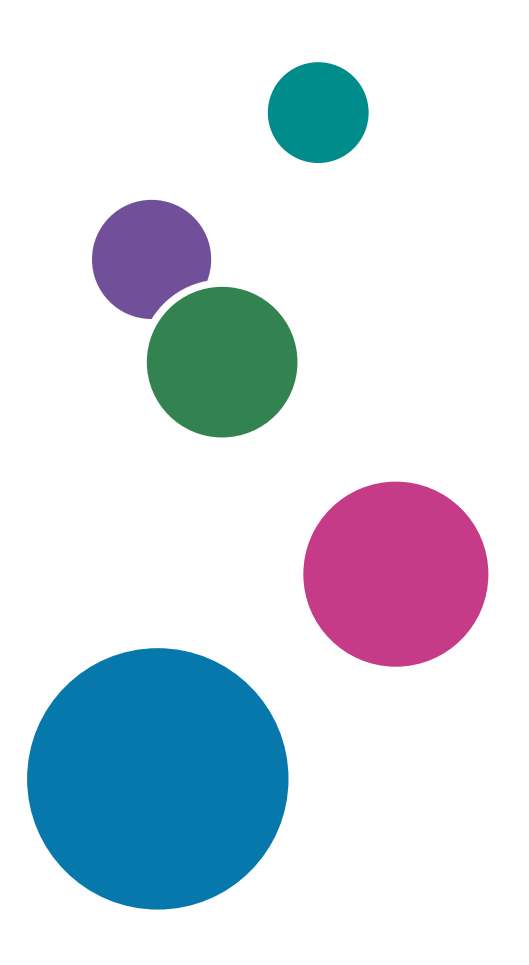

# <span id="page-2-0"></span>Introducción

#### <span id="page-2-1"></span>Importante

- <span id="page-2-5"></span>• En la medida en que lo permita la legislación aplicable, el fabricante no será responsable de ningún daño causado por fallos de este software, pérdida de documentos o datos, o el uso o no uso de este producto y los manuales de instrucciones que se proporcionan con el mismo.
- Asegúrese de realizar siempre una copia o de contar con copias de seguridad de los documentos o datos importantes. Los documentos o datos podrían borrarse debido a errores operativos o de funcionamiento de la máquina. Asimismo, usted es el responsable de tomar las medidas preventivas necesarias para evitar virus informáticos, gusanos y cualquier otro tipo de software dañino.
- El fabricante no será responsable en ningún caso de los documentos que usted cree con este producto ni de los resultados de los datos que ejecute.

#### <span id="page-2-2"></span>Precauciones relativas a esta guía y al uso general de esta aplicación

- El contenido de este documento está sujeto a cambios sin previo aviso.
- Algunas ilustraciones o explicaciones incluidas en esta guía podrían variar con respecto a la aplicación debido a mejoras o cambios en la aplicación.
- Algunas ilustraciones o explicaciones varían en función de la versión del producto y las opciones seleccionadas.
- En este documento se explica cómo usar la interfaz de usuario con ejemplos e ilustraciones.
- No podrá copiarse, reproducirse de ningún modo, modificarse ni hacerse referencia a este documento, de ninguna forma, sin el consentimiento previo del proveedor.

#### <span id="page-2-3"></span>Guías para esta aplicación

<span id="page-2-4"></span>Tiene a su disposición las siguientes guías sobre TotalFlow BatchBuilder.

## **Manuales de instrucciones**

Están incluidos los siguientes manuales de instrucciones:

- *Guía de configuración* (PDF) En esta guía se explican los procedimientos de planificación e instalación de la aplicación.
- *Guía de usuario* (HTML/PDF)

En esta guía se explican las funciones y operaciones básicas de la aplicación. La versión HTML de la *Guía de usuario* está disponible en la interfaz de usuario basada en navegador Web y proporciona características de búsqueda y navegación rápida.

• *Guía de configuración de Notify Addon* (PDF) En esta guía se explican los procedimientos de planificación y configuración de la aplicación Notify Addon.

Se necesita Adobe Acrobat Reader o Adobe Reader para ver la documentación PDF.

# **Ayuda del campo**

La ayuda del campo utiliza globos con explicaciones para definir varios elementos de la interfaz de usuario. En esta guía se hace referencia a este tipo de ayuda como "ayuda de globos en pantalla".

## <span id="page-3-0"></span>Cómo leer la documentación

## <span id="page-3-1"></span>Antes de utilizar esta aplicación

Este manual incluye las instrucciones y precauciones necesarias para el uso correcto de la aplicación. Antes de utilizar la aplicación, lea con atención este manual en su totalidad. Tenga siempre el manual a mano para consultarlo cuando sea necesario.

## <span id="page-3-3"></span><span id="page-3-2"></span>Cómo usar los manuales

#### Para ver información sobre la instalación e inicio de esta aplicación

Consulte la *Guía de configuración*.

#### Para obtener información sobre las funciones y operaciones básicas de esta aplicación

Consulte la *Guía de usuario*.

### Para obtener información sobre la configuración de las opciones en pantalla, la entrada correcta, etc.

Consulte la ayuda de globo en pantalla.

## **Visualización de la Guía de configuración, Guía de usuario y Guía de configuración de Notify Addon de Ricoh TotalFlow BatchBuilder en formato PDF**

Las publicaciones están disponibles en el paquete de instalación, de modo que puede acceder a ellas antes de instalar la aplicación.

Tras instalar la aplicación, podrá acceder a las publicaciones de TotalFlow BatchBuilder desde el menú Inicio de Windows.

#### **D** Nota

Resulta necesario un visor de PDF, como Adobe Acrobat Reader, para visualizar la documentación en PDF.

- Para mostrar la *Guía de instalación* (PDF), haga clic en el botón [Inicio], vaya a Todos los programas  $\rightarrow$  <Grupo de programas>  $\rightarrow$  TotalFlow BatchBuilder y seleccione [Guía de instalación].
- Para mostrar la *Guía de usuario* (PDF), haga clic en el botón [Inicio], vaya a Todos los programas  $\rightarrow$  <Grupo de programas>  $\rightarrow$  TotalFlow BatchBuilder y seleccione [Guía de usuario].
- Para mostrar la *Guía de configuración de Notify Addon* (PDF), haga clic en el botón [Inicio], vaya a Todos los programas → <Grupo de programas> → TotalFlow BatchBuilder, y seleccione [Guía de instalación de Notify Addon].

#### **D** Nota

El grupo de programas predeterminado para la aplicación TotalFlow BatchBuilder es TotalFlow BatchBuilder. Puede establecer un grupo de programas distinto durante el proceso de instalación.

#### **Visualización de la Guía de usuario en formato HTML**

La versión en HTML de la *Guía de usuario* está disponible en la interfaz de usuario basada en un navegador Web.

Para mostrar la *Guía de usuario* HTML:

- En la barra de menús superior de la interfaz de usuario de TotalFlow BatchBuilder, haga clic en , el botón del menú de ayuda y seleccione [Ayuda].
- Si no ha iniciado sesión en TotalFlow BatchBuilder, introduzca esta URL en la barra de direcciones de su navegador:

http://server.address:port.number/BatchBuilder

donde server.address es el nombre de host o la dirección IP del ordenador donde TotalFlow BatchBuilder está instalado y port.number es el puerto de servicio web. El puerto de servicio web se puede definir durante la instalación y el valor predeterminado es 19080.

#### <span id="page-4-3"></span><span id="page-4-0"></span>Símbolos

Los siguientes símbolos se utilizan en este manual para ayudarle a identificar rápidamente el contenido.

(b) Importante

Este símbolo indica puntos a los que hay que prestar atención al utilizar la aplicación. Asegúrese de leer estas explicaciones.

#### **D** Nota

Este símbolo indica información complementaria que podría resultar útil, pero que no es esencial para completar una tarea.

#### [Negrita]

Los corchetes con contenido en *[Tipo en negrita]* indican los nombres de teclas, menús, elementos de menú, ajustes, etiquetas de campos y botones.

#### Cursiva

La cursiva indica variables que debe sustituir con su propia información.

#### Monoespaciado

Tipo monoespaciado indica la entrada y salida del equipo.

...

Una elipsis indica que una serie puede continuar.

#### <span id="page-4-2"></span><span id="page-4-1"></span>**Abreviaturas**

Graphical User Interface (Interfaz gráfica de usuario)

## PDF

Portable Document Format (Formato de documento portátil)

## IP

Internet Protocol (Protocolo de Internet)

## **HTTP**

Hyper Text Transfer Protocol (Protocolo de transferencia de hipertexto)

# XML

Extensible Markup Language (Lenguaje de marcado extensible)

# XSLT

Extensible Stylesheet Language Transformations (Lenguaje de transformación basado en hojas de estilo)

# <span id="page-5-0"></span>Marcas registradas

<span id="page-5-1"></span>Adobe, el logotipo de Adobe, Acrobat, el logotipo de Adobe PDF, Distiller y Reader son marcas comerciales registradas o marcas comerciales de Adobe Systems Incorporated en Estados Unidos o en otros países. El resto de marcas comerciales son propiedad de sus respectivos propietarios. Los componentes de este producto de software están protegidos por las leyes de ©Copyright 1984–2023 de Adobe Systems Incorporated y sus licenciatarios. Todos los derechos reservados.

Enfocus PitStop Server es una marca comercial de Enfocus BVBA. Enfocus es una empresa de Esko.

Firefox es una marca comercial registrada de Mozilla Foundation.

Google Chrome es una marca comercial de Google. Inc.

OpenJDK es una marca comercial de Oracle America, Inc. Java y OpenJDK son marcas comerciales o marcas comerciales registradas de Oracle y/o sus filiales. Copyright Oracle America, Inc.

Oracle y Java son marcas comerciales registradas de Oracle y/o sus filiales.

RICOH TotalFlow BatchBuilder y RICOH ProcessDirector son marcas comerciales de Ricoh Company, Ltd. en Estados Unidos, en otros países o en ambos.

Safari es una marca comercial registrada de Apple, Inc.

La parte de gestión de licencia de esta Solicitud de concesión de licencia se basa en uno o más de los siguientes derechos de autor:

Sentinel® RMS Copyright 1989–2022 Thales Group Todos los derechos reservados. Sentinel® Caffe ™ Copyright 2008–2022 Thales Group Todos los derechos reservados.

Sentinel® EMS Copyright 2008–2022 Thales Group Todos los derechos reservados.

Microsoft, Windows, Windows Server, Windows 10, Windows 11 y Microsoft Edge son marcas comerciales registradas o marcas comerciales de Microsoft Corporation en Estados Unidos y/o en otros países.

Los nombres propios de los sistemas operativos Windows son los siguientes:

• Windows 10:

Microsoft Windows 10 Pro Microsoft Windows 10 Enterprise

• Windows 11:

Microsoft Windows 11 Pro

Microsoft Windows 11 Enterprise

- Windows Server 2016 (Server con Desktop Experience): Microsoft Windows Server 2016 Standard
- Windows Server 2019 (Server con Desktop Experience):

Microsoft Windows Server 2019 Standard

Microsoft Windows Server 2019 Essentials

• Windows Server 2022 (Server con Desktop Experience):

Microsoft Windows Server 2022 Standard

Este producto contiene tecnología propiedad y protegida por copyright de ULTIMATE. Las marcas comerciales, patentes y copyrights asociados son propiedad de ULTIMATE. Copyright © Ultimate TechnoGraphics Inc. 1992–2023. Todos los derechos reservados.

Otros nombres de productos utilizados aquí se utilizan con fines de identificación y podrían ser marcas comerciales de sus respectivas compañías. Renunciamos a todos los derechos sobre dichas marcas.

# **CONTENIDO**

# Introducción

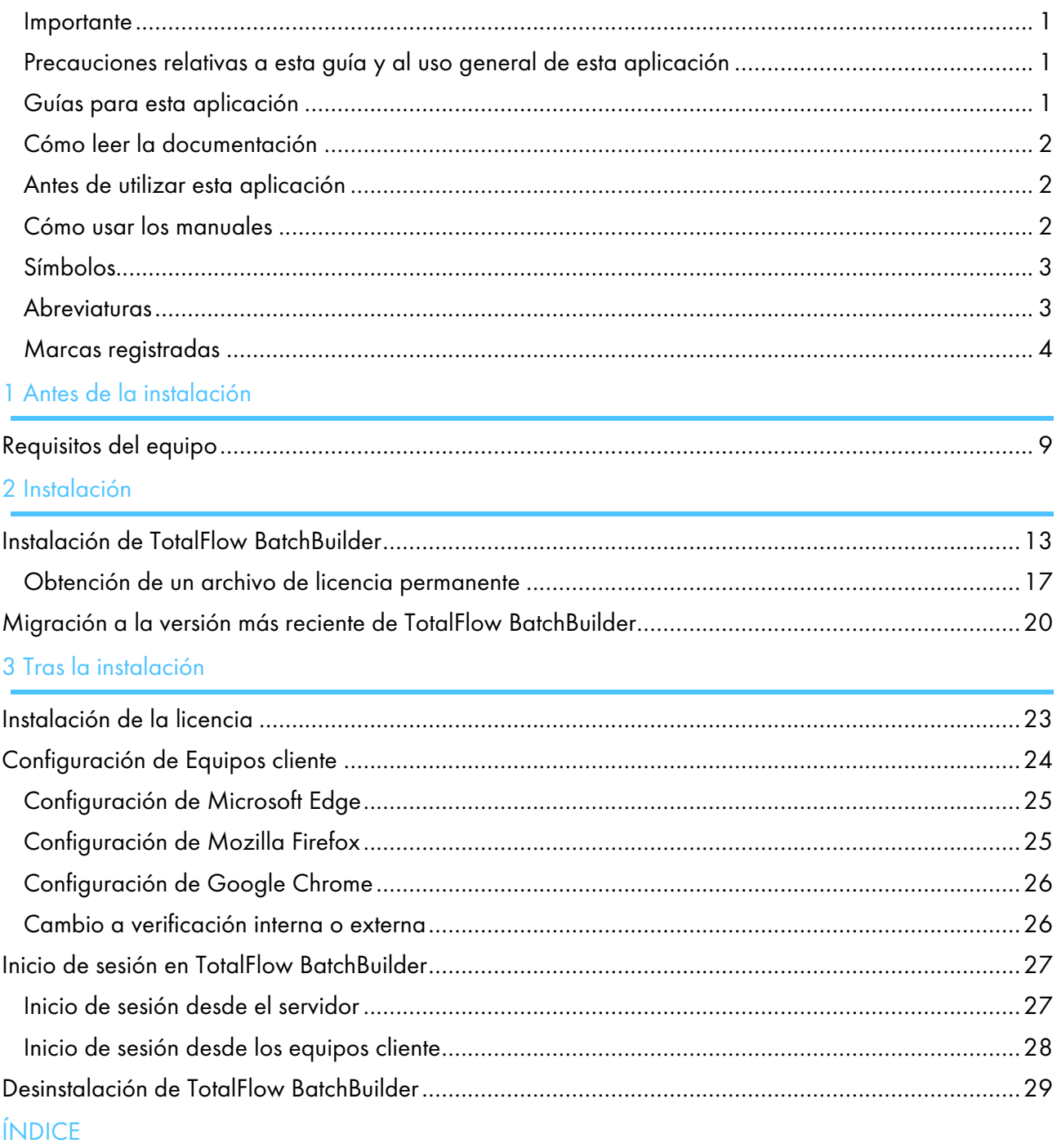

<span id="page-10-0"></span>[•Requisitos](#page-10-1) del equipo

# <span id="page-10-1"></span>Requisitos del equipo

Para ejecutar TotalFlow BatchBuilder, el equipo debe cumplir los siguientes requisitos. Antes de realizar la configuración, asegúrese de que se cumplen todos los requisitos.

#### Requisitos del servidor

Esta es una lista de todos los requisitos del equipo en el que desea instalar TotalFlow BatchBuilder:

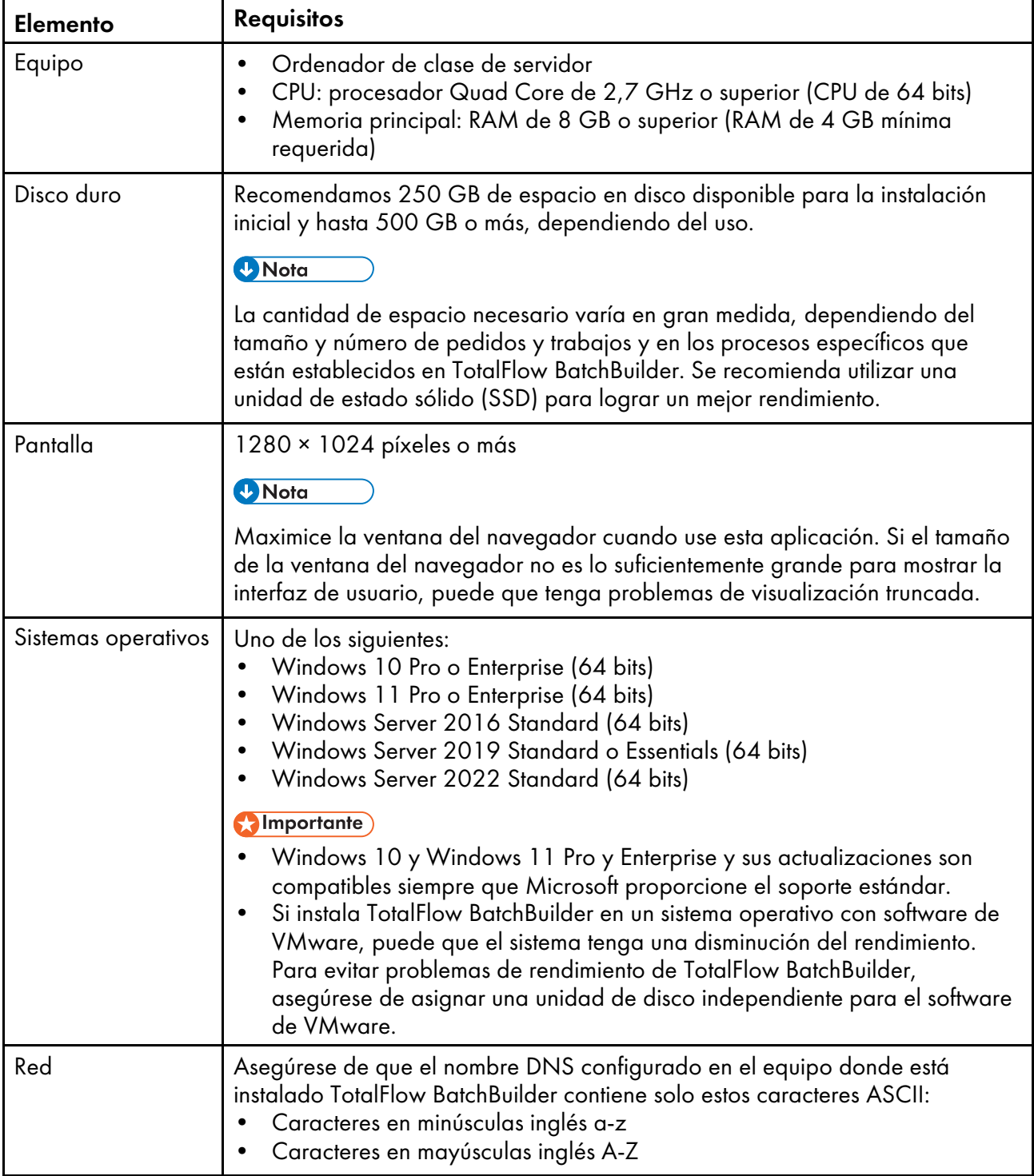

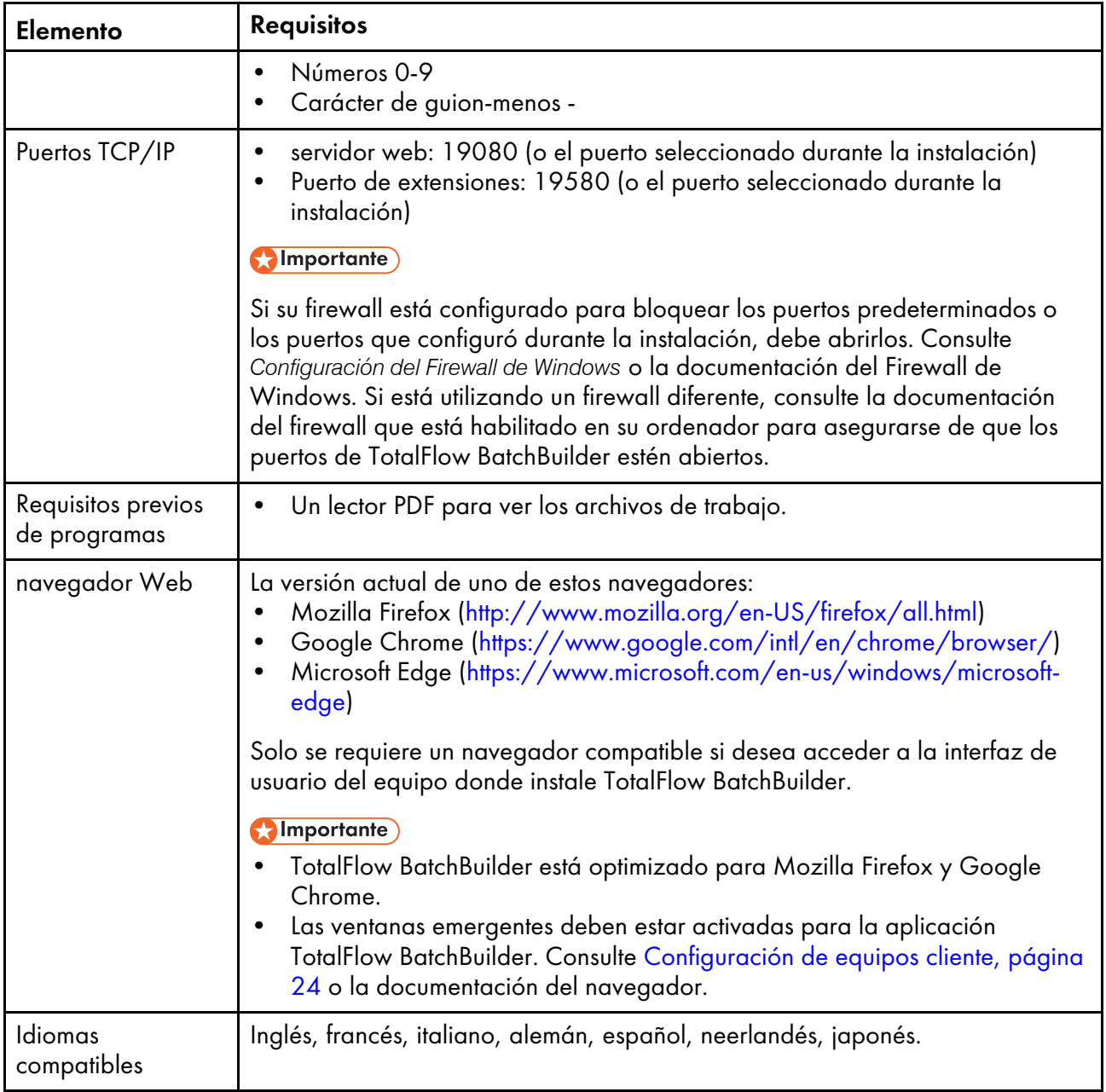

# Requisitos del equipo cliente

Esta es una lista de todos los requisitos de los equipos cliente que tendrán acceso a TotalFlow BatchBuilder:

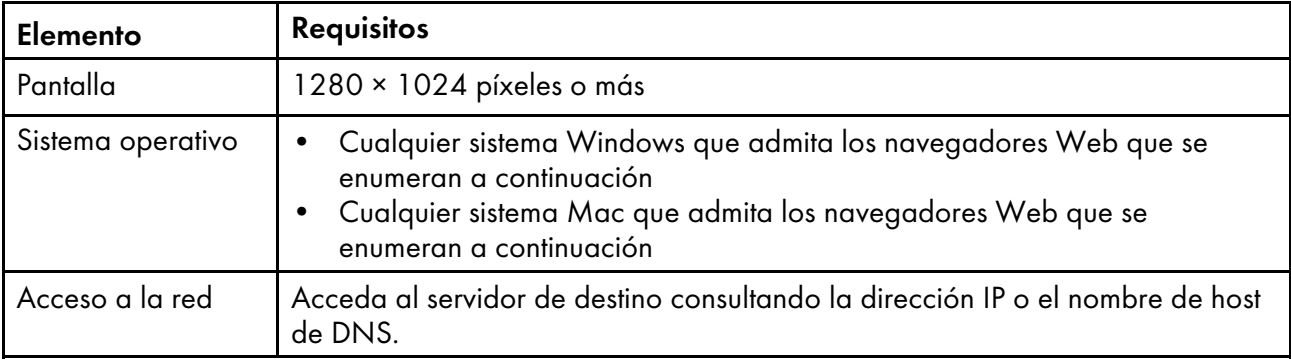

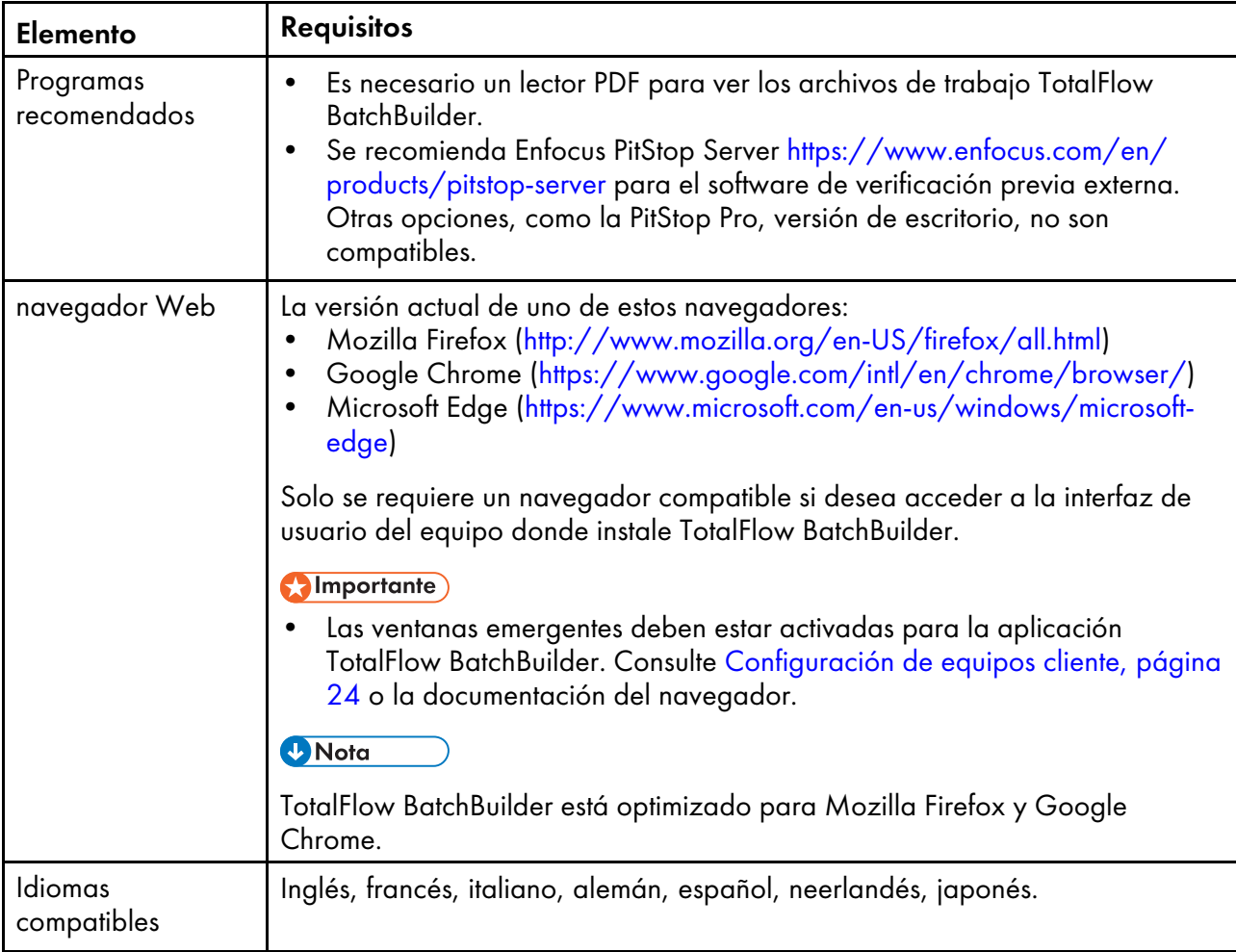

# <span id="page-14-0"></span>2. Instalación

- •Instalación de TotalFlow [BatchBuilder](#page-14-1)
- •Migración a la versión más reciente de TotalFlow [BatchBuilder](#page-21-0)

# <span id="page-14-1"></span>Instalación de TotalFlow BatchBuilder

Para instalar TotalFlow BatchBuilder, necesita los medios de instalación de TotalFlow BatchBuilder.

Para instalar TotalFlow BatchBuilder:

- 1. Inicie sesión en Windows como administrador.
- 2. Introduzca el medio de instalación de TotalFlow BatchBuilder en la unidad. La instalación debe iniciarse automáticamente.

#### **D** Nota

Si no se inicia automáticamente, vaya a la carpeta Setup del disco de instalación y ejecute setup\_x64.exe.

- 3. En sistemas operativos Windows, verá el cuadro de diálogo [Control de cuentas de usuario]. Haga clic en [Aceptar]. Se muestra la pantalla inicial de TotalFlow BatchBuilder.
- 4. Seleccione un idioma para el instalador y haga clic en [Aceptar]. Se muestra el diálogo "Introducción".
- 5. Haga clic en [Siguiente]. Se mostrará el diálogo [Prueba o registro].
- 6. En el diálogo [Prueba o registro], seleccione una de las dos opciones:
	- He comprado este producto y deseo registrarlo. Seleccione esta opción si ha adquirido el software TotalFlow BatchBuilder y desea instalar la licencia permanente.

#### (Importante)

Asegúrese de que tiene el email con el ID de derechos (EID) que recibió de su representante de servicio.

• Deseo probar este producto.

Seleccione esta opción si desea utilizar el software TotalFlow BatchBuilder en modo de prueba. Tiene 60 días para evaluar el producto antes de que deje de funcionar. En cualquier momento durante el modo de prueba o cuando finalice el modo de prueba puede comprar y registrar el software TotalFlow BatchBuilder.

Se mostrará el diálogo [Acuerdo de licencia].

- 7. En el diálogo [Acuerdo de licencia]:
	- 1. Lea el acuerdo de licencia.
	- 2. Haga clic en [Acepto los términos del acuerdo de licencia].
	- 3. Haga clic en [Siguiente].
- 8. Si decide probar el producto, se muestra el diálogo **[Prueba]**. Haga clic en **[Siguiente]**. Si decide registrar el producto, se muestra el diálogo [Registro].

Puede registrar el software TotalFlow BatchBuilder manualmente mediante el sitio Web de autoservicio.

Se mostrará el diálogo [Seleccionar carpeta de instalación].

- 9. En el diálogo [Seleccionar carpeta de instalación]:
	- 1. Opcional: Para cambiar la carpeta de instalación predeterminada, haga clic en [Elegir]. Navegue hasta la carpeta en la que desea instalar TotalFlow BatchBuilder y haga clic en [Aceptar].

#### **D** Nota

- Si acepta la carpeta de instalación predeterminada y C:\Program Files\RICOH \TotalFlow BatchBuilder no existe, el instalador la crea.
- Si desea restaurar la carpeta de instalación predeterminada, haga clic en **[Restaurar** carpeta predeterminada].
- Asegúrese de que la ruta de instalación de TotalFlow BatchBuilder contiene solo caracteres de la misma página de códigos como el sistema operativo.
- Asegúrese de que la ubicación de instalación especificada contiene el espacio en disco recomendado para instalación y ejecución de TotalFlow BatchBuilder. Para obtener más información, consulte ["Requisitos](#page-10-1) del equipo", página 9
- 2. Haga clic en [Siguiente].

Se mostrará el diálogo [Seleccionar carpeta de acceso directo].

- 10. En el diálogo [Seleccionar carpeta de acceso directo]:
	- 1. Seleccione dónde desea crear los iconos de productos:

#### En un nuevo grupo de programas

Puede editar el nombre del nuevo grupo de programas.

#### En un grupo de programas existente

Seleccione el grupo de programas de la lista.

#### En el menú Inicio

Seleccione esta opción si desea colocar un icono de acceso directo en el menú Inicio.

#### En el escritorio

Seleccione esta opción si desea colocar un icono de acceso directo en el escritorio.

#### En la barra de inicio rápido

Seleccione esta opción si desea colocar un icono de acceso directo en la barra de inicio rápido.

#### **Otro**

Escriba la ruta de la carpeta en la que desea colocar el icono de acceso directo o haga clic en [Elegir] y seleccione manualmente una carpeta.

#### No crear iconos

Seleccione esta opción si no desea crear iconos de acceso directo.

#### **D** Nota

Si desea crear iconos para todos los usuarios, haga clic en la casilla de verificación [Crear iconos para todos los usuarios].

2. Haga clic en [Siguiente].

Se mostrará el diálogo [Configurar puertos].

11. En el diálogo **[Configurar puertos]**, puede cambiar los números de puerto predeterminados para el servidor web TotalFlow BatchBuilder y el servidor de base de datos. Haga clic en [Siguiente].

Se muestra el diálogo [Elegir unidades de medida].

12. En el diálogo [Elegir unidades de medida], puede establecer el sistema métrico que desee que utilice TotalFlow BatchBuilder. Seleccione el Sistema métrico imperial o el Sistema métrico decimal en la lista. Haga clic en [Siguiente].

Se mostrará el cuadro de diálogo [Configuración de verificación previa].

- 13. En el diálogo *[Configuración de verificación previa]*, puede seleccionar entre la verificación previa interna a TotalFlow BatchBuilder y un software de verificación previa externa.
	- 1. Se mostrará el cuadro de diálogo [Configuración de verificación previa].
	- 2. Seleccione una de las siguientes configuraciones: [archivos de verificación previa utilizando el software de verificación previa interna de Batch Builder] o [archivos de verificación previa utilizando software de verificación previa externa].

**D** Nota

La característica de verificación previa está a la venta o se puede obtener una versión de prueba.

- 3. Haga clic en [Siguiente]. Se muestra el cuadro de diálogo [Introducir información de usuario predeterminada].
- 14. En el diálogo [Introducir información de usuario predeterminada]:
	- 1. Introduzca un nombre de usuario, una contraseña y la confirmación de la contraseña para el usuario predeterminado.
	- 2. Haga clic en [Siguiente].

Se mostrará el diálogo [Resumen de pre-instalación].

15. Repase la información del cuadro de diálogo [Resumen de pre-instalación] y pulse [Instalar].

El software TotalFlow BatchBuilder está instalado y activado.

El diálogo [Instalación completada] muestra el informe de instalación. Haga clic en [Listo] para finalizar el procedimiento de instalación de TotalFlow BatchBuilder.

Se abrirá el navegador Web predeterminado y podrá ver la interfaz de usuario de TotalFlow BatchBuilder.

#### Importante

- Si instala varios software en el mismo servidor donde está instalado TotalFlow BatchBuilder, asegúrese de aumentar el hardware del sistema para que este último cumpla la suma de todos los requisitos de hardware individuales. Para ver los requisitos del sistema, vaya a [Requisitos](#page-10-1) del [equipo,](#page-10-1) página 9.
- La cantidad máxima de trabajos retenidos en el sistema es actualmente de en torno a 30 000. Si supera este valor, el sistema podría experimentar retrasos al mostrar información. Ajuste el tiempo de retención para lotes y pedidos adecuadamente.
- Debido a las restricciones de seguridad del sistema, si quiere utilizar TotalFlow BatchBuilder con [Ultimate Impostrip®] en el mismo servidor, es recomendable instalar dichas aplicaciones en una ubicación distinta a donde están ubicadas las carpetas [Archivos de programa] y Windows. Por ejemplo, utilice la unidad D: para estos dos programas si tiene el sistema operativo Windows instalado en la unidad C:. Para finalizar el proceso de configuración, tras instalar TotalFlow BatchBuilder, vaya a Admin  $\rightarrow$  Características  $\rightarrow$  Imposición, introduzca o busque la ruta del directorio donde está instalado [Ultimate Impostrip® Carpeta raíz (Ruta directorio)], habilite la alternancia de [Ultimate Impostrip®] y, en la pestaña [Asignación], seleccione la casilla de verificación [Colocación].
- Si ha instalado TotalFlow BatchBuilder y [Ultimate Impostrip<sup>®</sup>] en la misma unidad donde se hallan las carpetas **[Archivos de programa]** y Windows, no seleccione la casilla de verificación [Colocación]. Primero, configure [Ultimate Impostrip®] para que guarde las carpetas activas de entrada y [Impostrip\XmlInput], [Impostrip\AuditFiles] en una unidad distinta de la que contiene las carpetas [Archivos de programa] y Windows. En segundo lugar, en TotalFlow BatchBuilder, vaya a Admin  $\rightarrow$  Características  $\rightarrow$  Imposición  $\rightarrow$  Asignación y asegúrese de que [PDF para imposición] y [PDF impuesto] se guarden en una unidad distinta de la que contiene las carpetas [Archivos de programa] y Windows.
- La interacción implementada entre TotalFlow BatchBuilder y [Ultimate Impostrip®] se basa totalmente en el intercambio de archivos, sin API, de la siguiente manera:
- 1. TotalFlow BatchBuilder prepara el archivo PDF en la carpeta de entrada de PDF de [Ultimate Impostrip®], utilizando la cuenta de usuario del servicio.
- 2. TotalFlow BatchBuilder guarda un archivo etiqueta XML en la carpeta activa XML de *[Ultimate* Impostrip®], utilizando la cuenta de usuario del servicio.
- 3. [Ultimate Impostrip®] lee la etiqueta XML, lee el PDF y empieza a procesar, colocando la salida en la ubicación de salida de PDF. Todas estas acciones se realizan con el usuario que creó la cuenta de [Ultimate Impostrip®].
- 4. Cuando ha finalizado el proceso, [Ultimate Impostrip<sup>®</sup>] guarda un archivo de auditoría que proporciona una evaluación del proceso.
- 5. [Ultimate Impostrip®] supervisa la carpeta de auditoría y cuando el archivo de auditoría esperado está listo, TotalFlow BatchBuilder lee el archivo y coge el PDF impuesto de la ubicación de salida de PDF.
- Para ver más información sobre [Ultimate Impostrip®] vaya a [https://imposition.com/support/.](https://imposition.com/support/)
- Para ver información sobre el número de versión de Enfocus PitStop Server:
	- 1. Vaya a la sección [Admin], pestaña [Verificación previa], y habilite y configure adecuadamente la función [Verificación previa].
- 2. En la pestaña *[Trabajos]*, pulse dos veces sobre un trabajo para abrir las propiedades de trabajo. En la pestaña [Verificación previa], abra el documento del campo [Informe de verificación previa]. Si no hay ningún informe disponible, pulse el botón [Ejecutar verificación previa manual].
- 3. En el informe de verificación previa generado, vea la versión de Enfocus PitStop Server en el pie de página de todas las páginas y en la sección [Información general del archivo].

Para obtener más información sobre cómo configurar **Enfocus PitStop Server**, consulte: [https://](https://www.enfocus.com/en/support/manuals/pitstop-pro-manuals) [www.enfocus.com/en/support/manuals/pitstop-pro-manuals](https://www.enfocus.com/en/support/manuals/pitstop-pro-manuals).

## <span id="page-18-0"></span>Obtención de un archivo de licencia permanente

Para instalar la licencia permanente, necesita un archivo de licencia. Puede obtener el archivo de licencia mediante el sitio Web de autoservicio.

Para obtener el archivo de licencia mediante el sitio Web de autoservicio:

- 1. Asegúrese de que tiene la dirección de correo electrónico que contiene el ID de autorización (EID) que recibió de Ricoh.
- 2. Si el equipo en el que se ha instalado TotalFlow BatchBuilder no tiene acceso a Internet:
	- 1. No cierre la aplicación de la licencia en el ordenador que se haya instalado TotalFlow BatchBuilder.
	- 2. Inicie sesión en un equipo que tenga acceso a Internet.
	- 3. Use la Conexión a escritorio remoto para conectar al equipo donde se haya instalado TotalFlow BatchBuilder.
	- 4. Inicie sesión con el mismo nombre de usuario y contraseña que utilizó cuando comenzó la aplicación de la licencia.
- 3. En el equipo que tenga acceso a Internet, vaya al sitio web siguiente: [https://dl.ricohsoftware.](https://dl.ricohsoftware.com/) [com.](https://dl.ricohsoftware.com/)

# Descargas de software Ingrese su ID de autorización para **Activacion de Software** descargar su Ingrese su ID de derecho para activar software comprado su software comprado. (y cualquier actualización de software relacionada).

# ¿Qué acción te gustaría tomar?

- 4. Haga clic en Activación de software en la parte derecha de la pantalla.
- 5. En el cuadro de diálogo Activación del software, introduzca el EID y la huella digital del sistema.

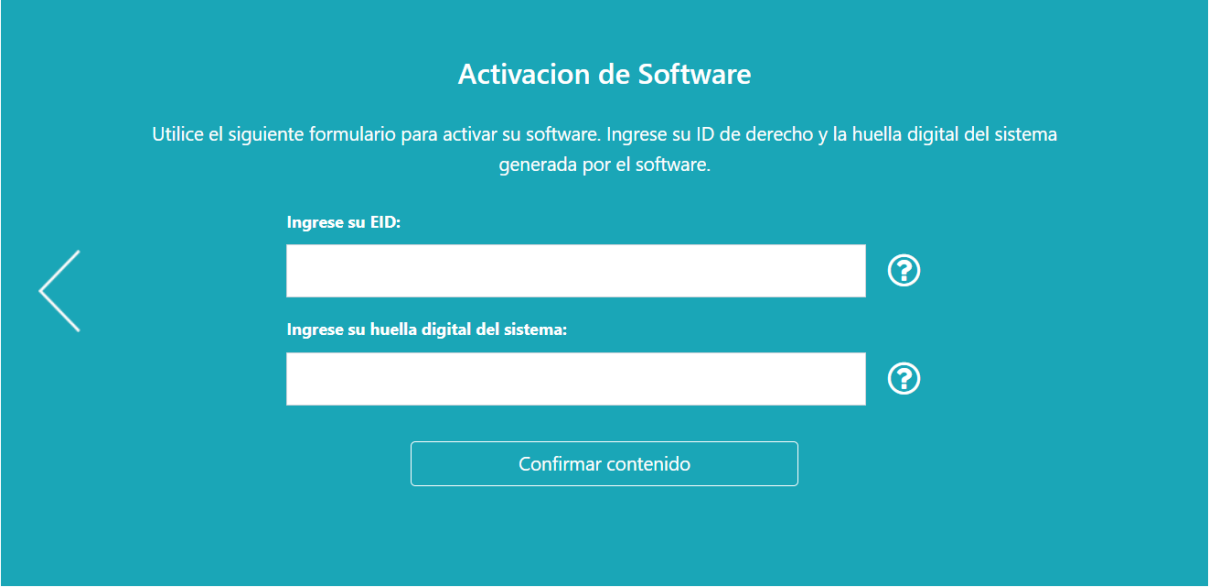

- 1. Copie y pegue el EID del correo electrónico que ha recibido de Ricoh.
- 2. En la aplicación de gestión de licencias TotalFlow BatchBuilder, seleccione y copie la huella digital del sistema de 16 caracteres que identifica de forma exclusiva el ordenador en el que está instalado TotalFlow BatchBuilder.
- 3. Vuelva a la página de Activación del software. Pegue la huella digital del sistema en el campo Introduzca su huella digital del sistema.
- 4. Haga clic en Confirmar contenido.

## 6. En el cuadro de diálogo Confirmación del contenido de la activación:

- 1. Revise la información de confirmación.
- 2. Haga clic en Activar.

Recibirá una confirmación de que su software se ha activado. Se generará una clave de licencia con un ID de activación para el equipo cliente y se mostrará en la pantalla.

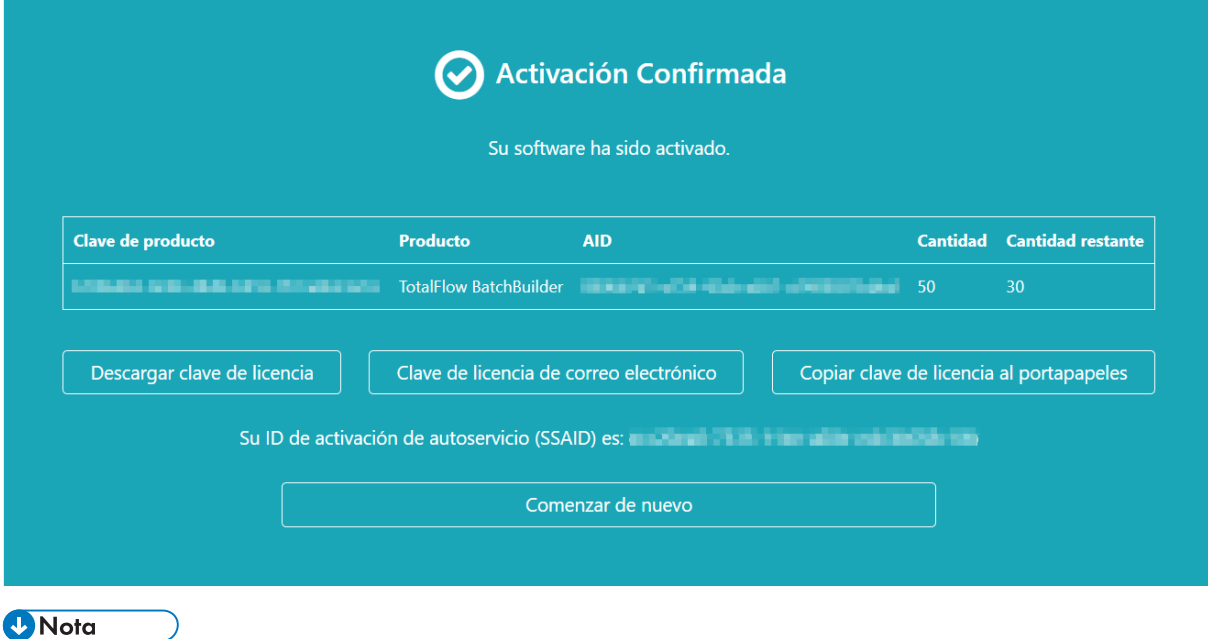

El número de activaciones de la licencia se muestra en Cantidad. El número restante de activaciones disponibles de esta licencia se muestra en Cantidad restante.

- 7. Para descargar la clave de licencia, haga clic en Descargar clave de licencia. El procedimiento de guardado y el tipo de archivo difieren en función del navegador. Recuerde la carpeta en la que guardó la clave de licencia.
- 8. Para enviar el archivo de la clave de licencia a otra persona por correo electrónico, haga clic en Enviar clave de licencia por correo electrónico.

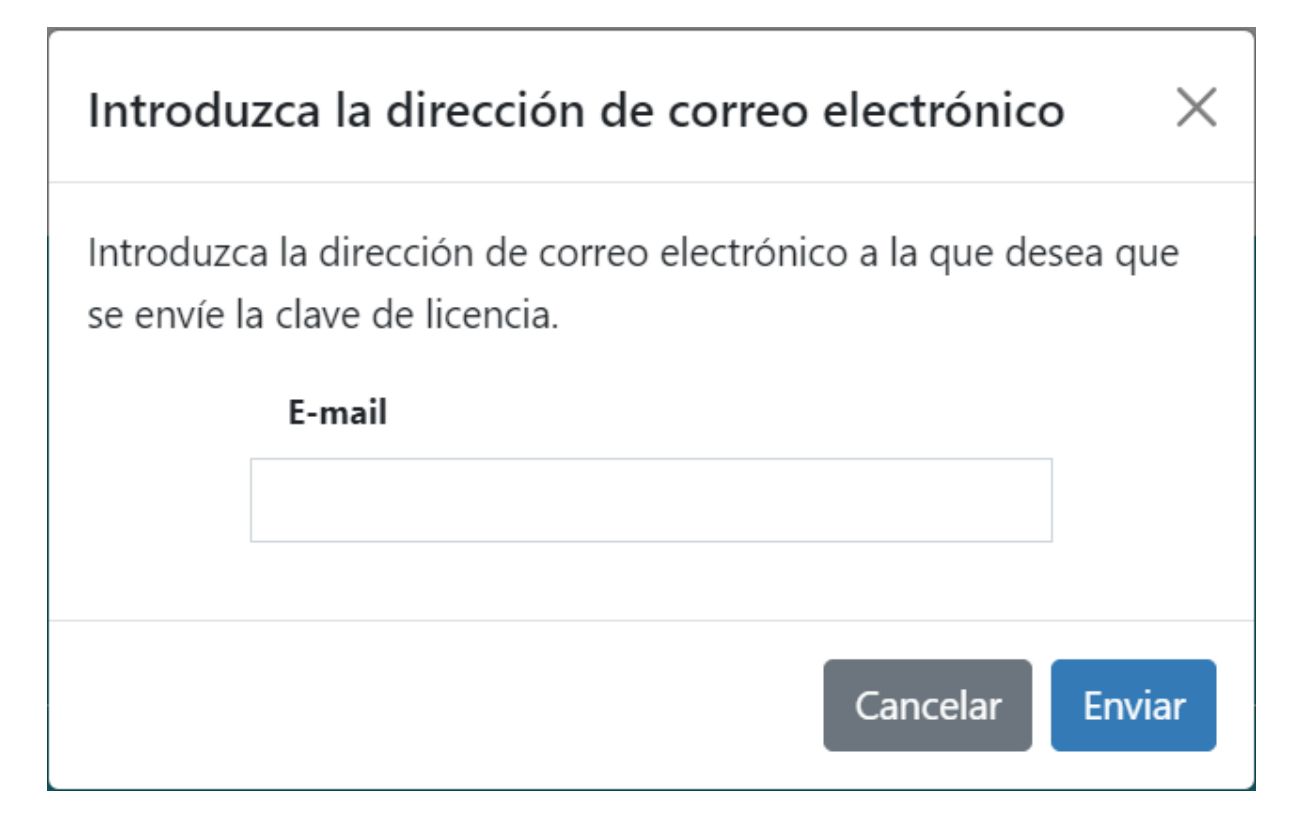

- 1. Escriba la dirección de correo electrónico.
- 2. Pulse Enviar.
- 9. Si ha terminado, cierre la pestaña del navegador. Para reiniciar el proceso, haga clic en Volver a empezar.
- 10. Si accedió a Internet desde un equipo que no es donde está instalado TotalFlow BatchBuilder, copie el archivo de licencia en el equipo donde está instalado TotalFlow BatchBuilder.

# <span id="page-21-0"></span>Migración a la versión más reciente de TotalFlow BatchBuilder

Si ya tiene instalado TotalFlow BatchBuilder, puede actualizar a una versión posterior sin desinstalar el software existente.

Antes de migrar desde una versión anterior de TotalFlow BatchBuilder, se recomienda realizar una copia de seguridad de la instalación de TotalFlow BatchBuilder actual. Para obtener instrucciones detalladas sobre la copia de seguridad de los objetos de TotalFlow BatchBuilder y de la configuración del sistema, consulte la *Guía de usuario de TotalFlow BatchBuilder*.

Para actualizar a la versión más reciente de TotalFlow BatchBuilder:

- 1. Inicie sesión en Windows como administrador.
- 2. Introduzca el medio de instalación de TotalFlow BatchBuilder en la unidad. La instalación debe iniciarse automáticamente.

**D** Nota

Si no se inicia automáticamente, vaya a la carpeta **Setup** del disco de instalación y ejecute **setup\_** x64.exe.

3. En sistemas operativos Windows, verá el cuadro de diálogo [Control de cuentas de usuario]. Haga clic en [Aceptar].

Se muestra la pantalla inicial de TotalFlow BatchBuilder.

- 4. Seleccione un idioma para el instalador y haga clic en **[Aceptar]**. Verá la pantalla de confirmación de actualización. Haga clic en [Continuar].
- 5. Se mostrará el diálogo [Introducción]. Haga clic en [Siguiente].

Si la versión anterior de TotalFlow BatchBuilder estaba en el modo de prueba, la instalación continúa y debe elegir si desea probar o registrar la última versión de TotalFlow BatchBuilder. Para obtener más información, consulte la sección ["Instalación",](#page-14-1) página 13 de la *Guía de configuración de TotalFlow BatchBuilder*.

6. Si intenta instalar una nueva versión en la versión actual donde se presenta la versión de TotalFlow BatchBuilder anterior, el instalador muestra una advertencia que le informa de que debe realizar una copia de seguridad de la instalación de TotalFlow BatchBuilder actual. Si ya ha creado una copia de seguridad, seleccione [Sí] y haga clic en [Siguiente].

#### **D** Nota

Si no desea hacer una copia de seguridad de su versión actualmente instalada de TotalFlow BatchBuilder, puede seguir con el proceso de instalación. Seleccione [No, pero continuar de todos modos] y haga clic en [Siguiente].

El proceso de instalación continúa con los siguientes pasos. Para obtener más información, consulte la sección ["Instalación">,](#page-14-1) página 13 de la *Guía de configuración de TotalFlow BatchBuilder*.

Antes de comenzar la nueva versión de TotalFlow BatchBuilder instalada, asegúrese de que borra la caché del navegador web.

#### (Importante)

Si actualizó TotalFlow BatchBuilder a una versión posterior y desea restaurar el sistema a una versión anterior en el sistema actualizado:

- 1. Desinstale la versión actualizada de TotalFlow BatchBuilder.
- 2. Instale la versión anterior donde creó la copia de seguridad.
- 3. Use la opción Restaurar para volver a la configuración del sistema guardada.
- 4. Vuelva a instalar la versión actualizada sin desinstalar la versión anterior.

Para obtener más información sobre Copia de seguridad/Restaurar, consulte el capítulo "Copia de seguridad y restauración de datos" en la *Guía de usuario de TotalFlow BatchBuilder*.

- <span id="page-24-0"></span>[•Instalación](#page-24-1) de la licencia
- [•Configuración](#page-25-0) de Equipos cliente
- •Inicio de sesión en TotalFlow [BatchBuilder](#page-28-0)
- [•Desinstalación](#page-30-0) de TotalFlow BatchBuilder

# <span id="page-24-1"></span>Instalación de la licencia

Al instalar TotalFlow BatchBuilder puede elegir entre la licencia de prueba o la licencia permanente. La licencia de prueba permite usar TotalFlow BatchBuilder durante 60 días.

<span id="page-24-2"></span>Para seguir usando TotalFlow BatchBuilder una vez que caduque la licencia de prueba, debe instalar una licencia permanente en el ordenador en el que instaló TotalFlow BatchBuilder. La licencia permanente es válida sólo en este equipo.

#### (Dimportante)

Antes de tratar de instalar la licencia, asegúrese de tener el email que contiene el ID de derechos (EID) que recibió de su representante de servicio.

Puede obtener el archivo de licencia manualmente mediante el sitio Web de autoservicio.

La Aplicación de gestión de claves de licencia (LKMA) se proporciona con la instalación base de TotalFlow BatchBuilder y gestiona los tipos de licencia para el software de TotalFlow BatchBuilder. Puede seleccionar o cambiar entre tipos de licencia disponibles mediante la Aplicación de gestión de claves de licencia.

#### **D** Nota

Las rutas de instalación especificadas en las instrucciones son las predeterminadas. Si ha instalado TotalFlow BatchBuilder en una ubicación personalizada, haga referencia a esa ubicación en vez de la predeterminada.

Para instalar la licencia permanente:

1. Haga clic en Inicio  $\rightarrow$  Todos los programas  $\rightarrow$  <Grupo de programas>.

#### **D** Nota

El grupo de programas predeterminado para la aplicación TotalFlow BatchBuilder es RICOH TotalFlow BatchBuilder. Puede establecer un grupo de programas distinto durante el proceso de instalación.

- 2. Haga clic con el botón derecho en [Gestionar claves de software] y seleccione [Ejecutar como administrador] para abrir la aplicación.
- 3. En la ventana principal Licencias de TotalFlow BatchBuilder, haga clic en [Añadir...] para añadir una licencia nueva. Se muestra la ventana "Implementar claves de software".
- 4. En el diálogo "Implementar claves de software", haga clic en [Examinar...], navegue hasta el archivo de clave de licencia y haga clic en [Abrir].
- 5. Haga clic en [Siguiente].

Se mostrará un mensaje de información:

- Registro correcto si el proceso de registro se ha realizado correctamente.
- Error de registro si se ha producido un error en el proceso de registro.

Si se ha producido un error en el proceso de registro, se muestra un mensaje emergente para indicar por qué ha fallado el registro.

- 6. Si la instalación se realiza correctamente, debe reiniciar los servicios de la aplicación:
	- 1. Haga clic en Inicio  $\rightarrow$  Todos los programas  $\rightarrow$  <Grupo de programas>.

#### **D** Nota

El grupo de programas predeterminado para la aplicación TotalFlow BatchBuilder es RICOH TotalFlow BatchBuilder. Puede establecer un grupo de programas distinto durante el proceso de instalación.

2. Haga clic con el botón derecho en [Reiniciar servicios] y seleccione [ejecutar como administrador] para reiniciar los servicios de la aplicación.

#### **D** Nota

Si se cambia la huella del sistema utilizada para generar una clave de licencia, el software TotalFlow BatchBuilder sigue ejecutándose en modo de gracia durante un periodo de 7 días. Debe ponerse en contacto con su representante local para recibir una nueva clave de licencia antes de que caduque el periodo, de lo contrario el software TotalFlow BatchBuilder dejará de funcionar en este sistema cuando finalice el periodo de gracia.

# <span id="page-25-0"></span>Configuración de Equipos cliente

Puede acceder a la interfaz de usuario de TotalFlow BatchBuilder desde cualquier sistema que tenga acceso a la red y cumpla los requisitos.

<span id="page-25-1"></span>Debe realizar las siguientes tareas con cada ordenador que acceda a TotalFlow BatchBuilder:

#### Configuración del navegador Web

Para acceder a la interfaz de usuario, debe instalar y configurar un navegador Web en cada sistema, incluido el sistema en el que instale TotalFlow BatchBuilder. Se admiten los siguientes navegadores:

- Mozilla Firefox [\(http://www.mozilla.org/en-US/firefox/all.html](http://www.mozilla.org/en-US/firefox/all.html))
- Google Chrome (<https://www.google.com/intl/en/chrome/browser/>)
- Microsoft Edge ([https://www.microsoft.com/en-us/windows/microsoft-edge\)](https://www.microsoft.com/en-us/windows/microsoft-edge)

#### **D** Nota

- Las cookies y las ventanas emergentes deben estar activadas para la aplicación TotalFlow BatchBuilder.
- Es necesario un lector PDF para ver los archivos de trabajo TotalFlow BatchBuilder.

#### **Almportante**

Si hay disponible más de un entorno local para un idioma, por ejemplo, Inglés (Reino Unido) [engb] e Inglés (Estados Unidos) [en-us], no importa el entorno local que elija.

#### URL para acceder a la interfaz de usuario

Para abrir la interfaz de usuario desde ordenadores cliente, los usuarios deben introducir esta URL en la barra de direcciones de su navegador:

#### http://hostname:port.number/BatchBuilder

donde hostname es el nombre de host o dirección IP del equipo donde está instalado TotalFlow BatchBuilder y port, number es el puerto de servicio web. El puerto de servicio web se puede definir durante la instalación y el valor predeterminado es 19080.

#### Nombre de inicio de sesión de usuario y contraseña

Informe a los usuarios de los nombres de inicio de sesión y las contraseñas temporales que ha creado para ellos. Los usuarios deben cambiar sus contraseñas la primera vez que utilizan el sistema.

#### Derechos

Informe a los usuarios de las acciones que pueden llevar a cabo en la interfaz de usuario de TotalFlow BatchBuilder, de acuerdo con los derechos que haya configurado para cada uno de ellos.

## <span id="page-26-0"></span>Configuración de Microsoft Edge

Para acceder a TotalFlow BatchBuilder con Microsoft Edge, debe configurar el navegador.

<span id="page-26-2"></span>**D** Nota

Este procedimiento muestra cómo configurar Microsoft Edge en Windows 11. Hay menos diferencias en otras versiones de Microsoft Edge y Windows.

Para configurar Microsoft Edge:

- 1. Haga clic en \*\*\*, en el icono Configuración y más y, a continuación, en [Configuración].
- 2. Haga clic en  $\equiv$ , el icono del menú Configuración situado en la esquina superior izquierda de la página.
- 3. Seleccione Cookies y permisos del sitio.
- 4. En Permisos del sitio  $\rightarrow$  Todos los permisos, asegúrese de que JavaScript esté Permitido.

#### <span id="page-26-1"></span>Configuración de Mozilla Firefox

Para acceder a TotalFlow BatchBuilder con Mozilla Firefox, debe configurar el navegador.

<span id="page-26-3"></span>**D** Nota

Este procedimiento muestra cómo configurar Firefox en Windows 11. Hay pequeñas diferencias en otras versiones de Firefox y Windows.

Para configurar Mozilla Firefox:

- 1. Abra una página de Mozilla Firefox.
- 2. En la barra de direcciones, introduzca about: config y pulse Intro.
- 3. Haga clic en Aceptar el riesgo y Continuar

4. En la barra de búsqueda en la parte superior de la página, escriba javascript y asegúrese de que javascript.enabled sea verdadero.

# <span id="page-27-0"></span>Configuración de Google Chrome

Para acceder a TotalFlow BatchBuilder con Google Chrome, debe configurar el navegador.

<span id="page-27-3"></span>**D** Nota

Este procedimiento muestra cómo configurar Google Chrome en Windows 11. Hay ligeras diferencias en otras versiones de Windows.

Para configurar Google Chrome:

- 1. Haga clic en el icono de configuración  $\frac{1}{2}$  y, a continuación, haga clic en [Ajustes]. Verá la página [Ajustes].
- 2. Abra la pestaña Privacidad y seguridad.
- 3. Haga clic en Configuración de sitios.
- 4. Haga clic en [JavaScript] y seleccione [Los sitios pueden usar JavaScript].

# <span id="page-27-1"></span>Cambio a verificación interna o externa

Tras instalar TotalFlow BatchBuilder, puede cambiar entre la verificación previa interna a TotalFlow BatchBuilder y un software de verificación previa externa.

<span id="page-27-2"></span>Antes de cambiar a verificación previa externa o interna, asegúrese de que todos los datos de la sección [Admin], pestaña Verificación previa se guardan cuando se realicen los cambios.

Para cambiar a software de verificación previa interna o software de verificación previa externa:

- 1. Acceda a Archivos de programa  $\rightarrow$  RICOH  $\rightarrow$  TotalFlow BatchBuilder  $\rightarrow$  bandeja.
- 2. Ejecute el script cambie el archivo preflight.bat. Aparecerá un mensaje de aviso.
- 3. Si está utilizando la verificación previa externa, escriba [Sí] tras el siguiente mensaje:
	- [Actualmente, la función de verificación previa está utilizando software de verificación previa EXTERNA. ¿Desea cambiar a software de verificación previa INTERNA (sí/no)?]
- 4. Si está utilizando la verificación previa interna, escriba [Sí] tras el siguiente mensaje:
	- [Actualmente, la función de verificación previa está utilizando software de verificación previa INTERNA. ¿Desea cambiar a software de verificación previa EXTERNA (sí/no)?]

#### **D** Nota

- La pestaña [Admin] para la verificación previa muestra los ajustes adecuados basados en la configuración.
- Si cambia la configuración, la función de verificación previa entrará en modo desactivado. Debe volver a activar la verificación previa tras el cambio.
- Antes de cambiar a verificación previa interna o externa, todos los datos de la configuración [Admin] se deben guardar para mantener todas las configuraciones anteriores.
- Durante el cambio de verificación previa, se reinicia TotalFlow BatchBuilder.

# <span id="page-28-0"></span>Inicio de sesión en TotalFlow BatchBuilder

Tras completar el procedimiento de instalación puede iniciar sesión en TotalFlow BatchBuilder desde el servidor o desde las estaciones de trabajo cliente mediante un navegador Web.

Antes de intentar iniciar sesión:

- Asegúrese de que está instalado y configurado un navegador web compatible.
- Actualice su navegador web.
- Asegúrese de que su firewall no está bloqueando los puertos que establece durante la instalación.

# <span id="page-28-1"></span>Inicio de sesión desde el servidor

<span id="page-28-2"></span>Para iniciar sesión en TotalFlow BatchBuilder desde el servidor:

- 1. Inicie sesión en Windows.
- 2. Vaya a Inicio  $\rightarrow$  Todos los programas  $\rightarrow$  RICOH  $\rightarrow$  TotalFlow BatchBuilder.
- 3. Seleccione TotalFlow BatchBuilder. Se abrirá el navegador Web predeterminado y verá el diálogo de inicio de sesión de TotalFlow BatchBuilder.

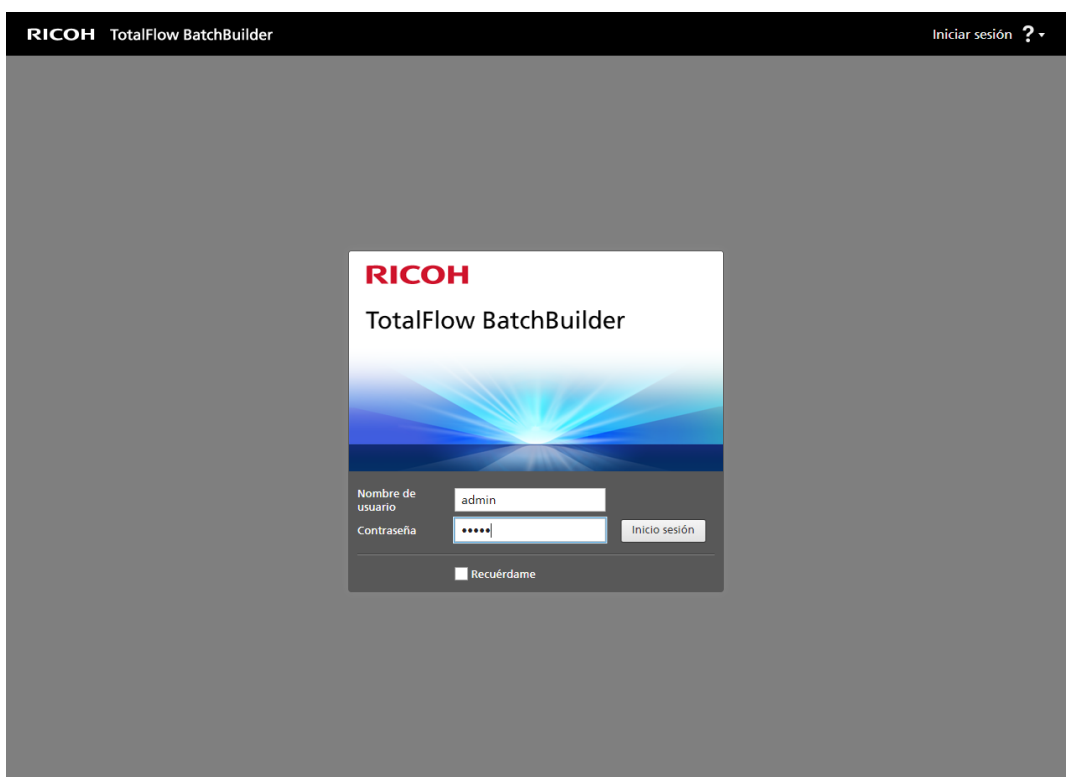

4. Introduzca su nombre de usuario en el campo [Nombre de usuario].

#### (Comportante)

Los nombres de usuario son sensibles a mayúsculas y minúsculas.

5. Introduzca su contraseña en el campo [Contraseña].

#### Importante

El campo de contraseña distingue entre mayúsculas y minúsculas.

- 6. Opcional: Para guardar sus credenciales de inicio de sesión en su navegador web preferido, active la casilla de verificación [Recuérdame].
- 7. Haga clic en [Inicio sesión].

# <span id="page-29-0"></span>Inicio de sesión desde los equipos cliente

<span id="page-29-1"></span>Para iniciar sesión en TotalFlow BatchBuilder desde un equipo de cliente en su red:

- 1. Abra una ventana del navegador compatible.
- 2. Introduzca esta URL en la barra de direcciones del navegador:

http://server.address:port.number/BatchBuilder

donde server.address es el nombre de host o la dirección IP del equipo donde TotalFlow BatchBuilder está instalado y port.number es el puerto de servicio web. El puerto de servicio web se puede definir durante la instalación y el valor predeterminado es 19080. Verá el cuadro de diálogo de inicio de sesión de TotalFlow BatchBuilder.

3. Introduzca su nombre de usuario en el campo [Nombre de usuario].

#### (Importante

Los nombres de usuario son sensibles a mayúsculas y minúsculas.

4. Introduzca su contraseña en el campo [Contraseña].

#### (Importante

El campo de contraseña distingue entre mayúsculas y minúsculas.

- 5. Opcional: Para guardar sus credenciales de inicio de sesión, active la casilla de verificación [Recuérdame].
- 6. Haga clic en [Inicio sesión].

# <span id="page-30-0"></span>Desinstalación de TotalFlow BatchBuilder

Para eliminar TotalFlow BatchBuilder:

- 1. Inicie sesión en Windows como administrador.
- 2. Vaya a Inicio  $\rightarrow$  Todos los programas  $\rightarrow$  RICOH TotalFlow BatchBuilder.
- 3. Seleccione [Desinstalar RICOH TotalFlow BatchBuilder]. Verá la pantalla [Desinstalar RICOH TotalFlow BatchBuilder]:
- 4. Haga clic en [Siguiente].
- 5. Seleccione [Sí] si desea conservar los datos recopilados por TotalFlow BatchBuilder para futuras consultas o por si reinstala TotalFlow BatchBuilder posteriormente. Seleccione [No] para eliminar los datos recopilados. Haga clic en [Desinstalar]. Verá la pantalla [Desinstalación]:
- 6. Seleccione una de estas opciones:
	- [Sí, reiniciar mi sistema], si desea reiniciar Windows inmediatamente.

**D** Nota

Esta opción depende del sistema operativo instalado.

- [No, reiniciaré el sistema], si desea reiniciar Windows posteriormente.
- 7. Haga clic en [Listo].

# ÍNDICE

<span id="page-32-0"></span>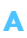

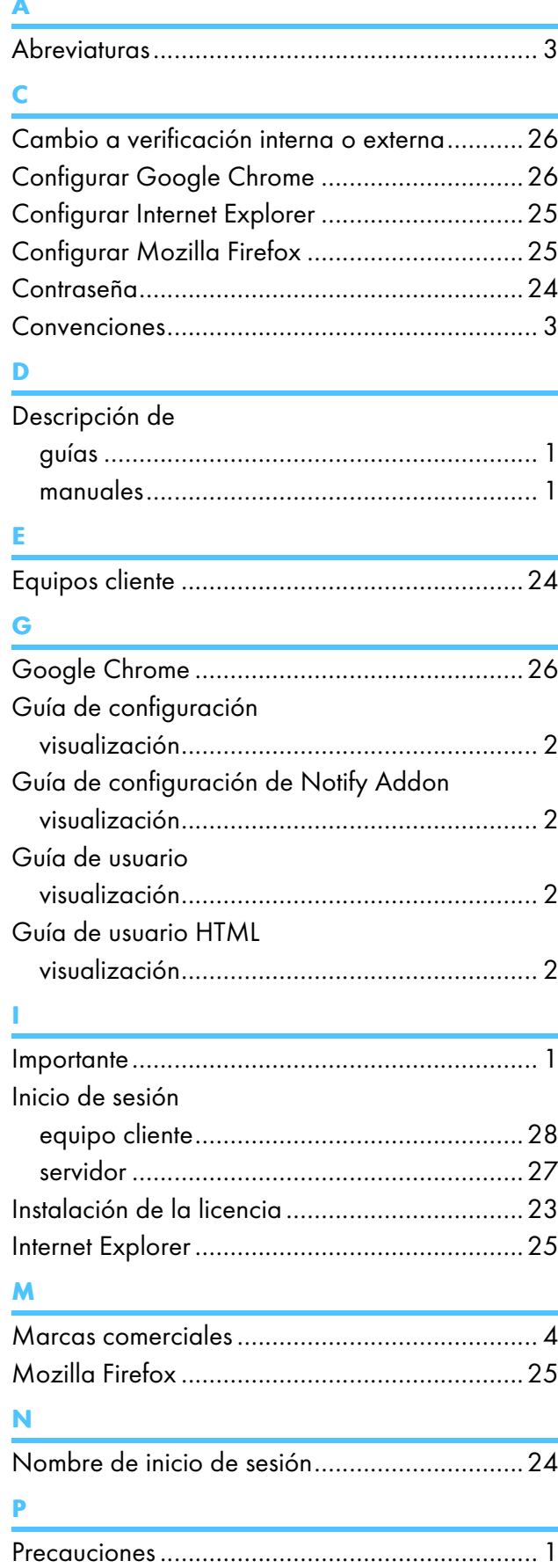

# S Símbolos............................................................. [3](#page-4-3) The company of the company of the company of the company of the company of the company of the company of the company of the company of the company of the company of the company of the company of the company of the company Tipos de letra...................................................... [3](#page-4-3) U URL...................................................................[24](#page-25-1)

Copyright © 2014 - 2023 Ricoh Company, Ltd. All rights reserved.

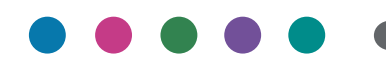

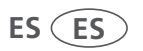